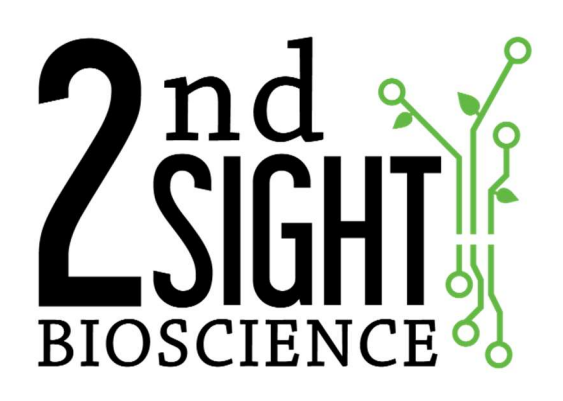

**TCTrak** Plant Tissue Culture User Manual

2<sup>nd</sup> Sight BioScience 823 N Crestline St Spokane, WA 99202 main office: 509-381-2112 24/7 support: 509-559-2240 info@2ndsightbio.com www.2ndsightbio.com

Released: Jan 2018

Information in this document is subject to change without notice ©2018 2nd Sight BioScience No part of this document may be reproduced or transmitted in any form or by any means without written permission from 2<sup>nd</sup> Sight BioScience

# **Table of Contents**

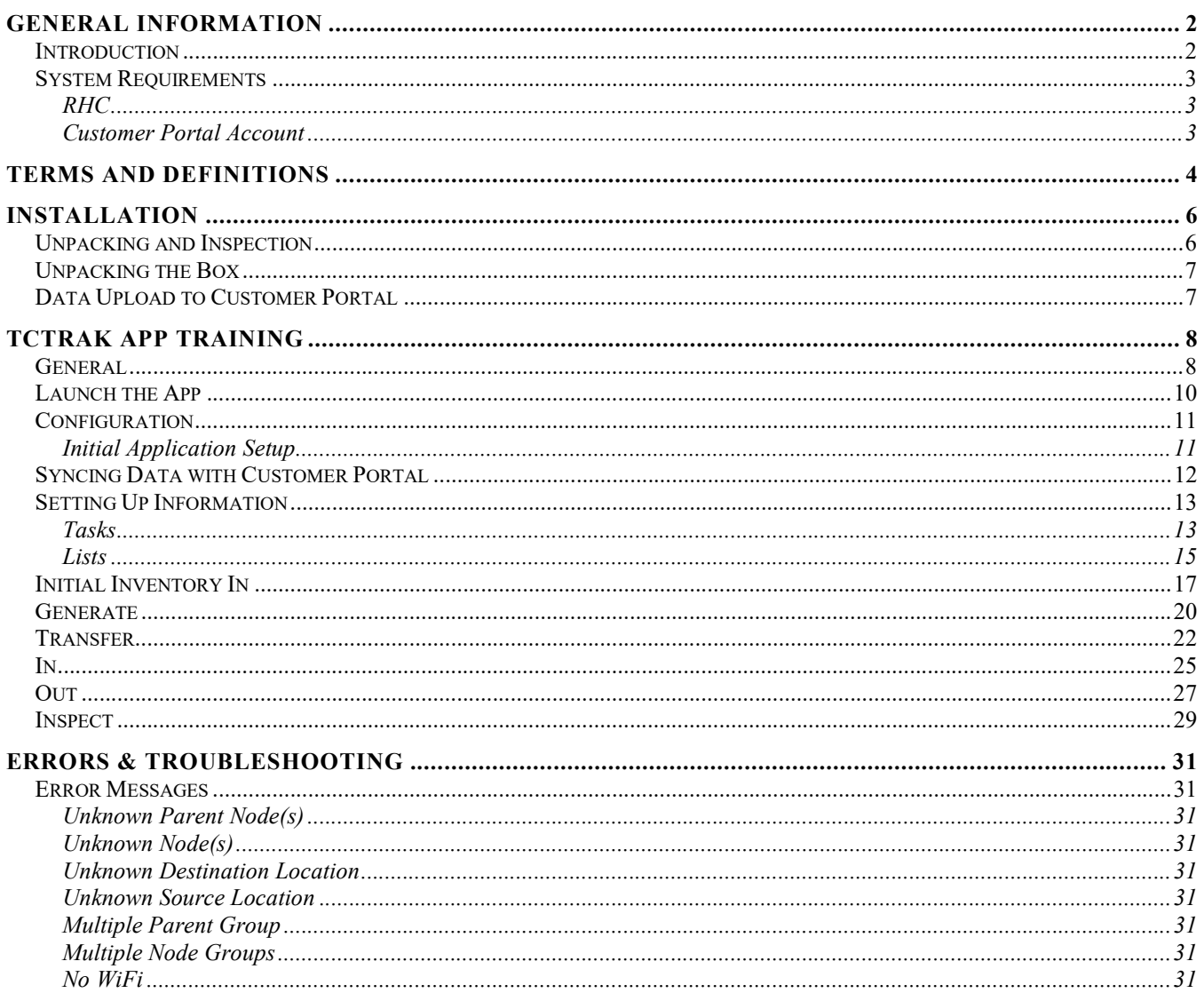

## GENERAL INFORMATION

### Introduction

Thank you for purchasing TCTrak. TCTrak is an electronic inventory management logging system.

This manual provides information to users about the safe and optimal operation of TCTrak.

For your safety, it is critical that you carefully read and follow all warnings and cautions in this manual. TCTrak must only be used in the manner for which it is intended. Any other use of the TCTrak may cause damage to the device and harm to the user.

#### The following signs call attention to special warnings and cautions.

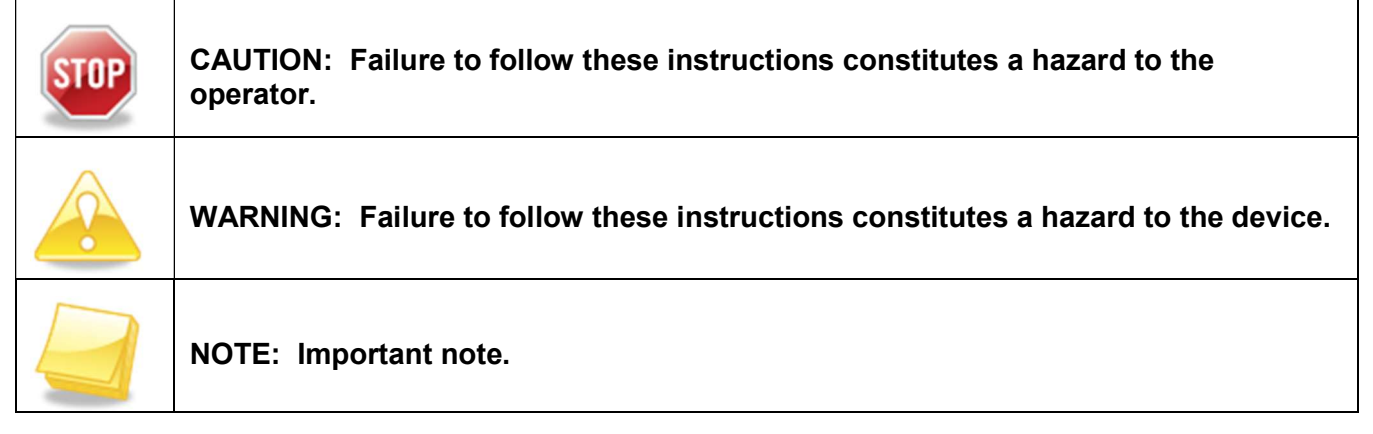

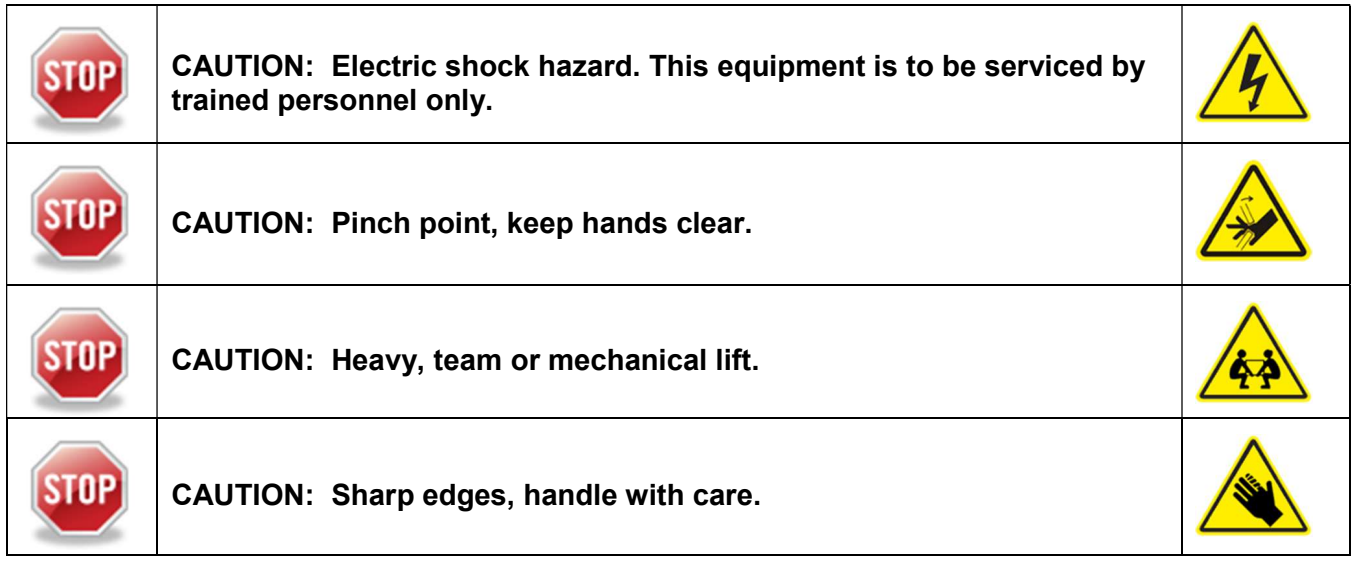

### System Requirements

#### RHC

- Size: 162 x 80 x 26 mm
- Weight: 330 g
- Power: Replaceable and rechargeable 3.8V 4000 mAh Li-ion battery
- Operating Temperature: -20°C to 50°C / -4°F to 122°F
- Humidity: Operating 10% to 90% / Storage 5% to 95%

#### Customer Portal Account

Secure website where user manages account information, settings, and data. Web address: http://portal.2ndsightbio.com

## TERMS AND DEFINITIONS

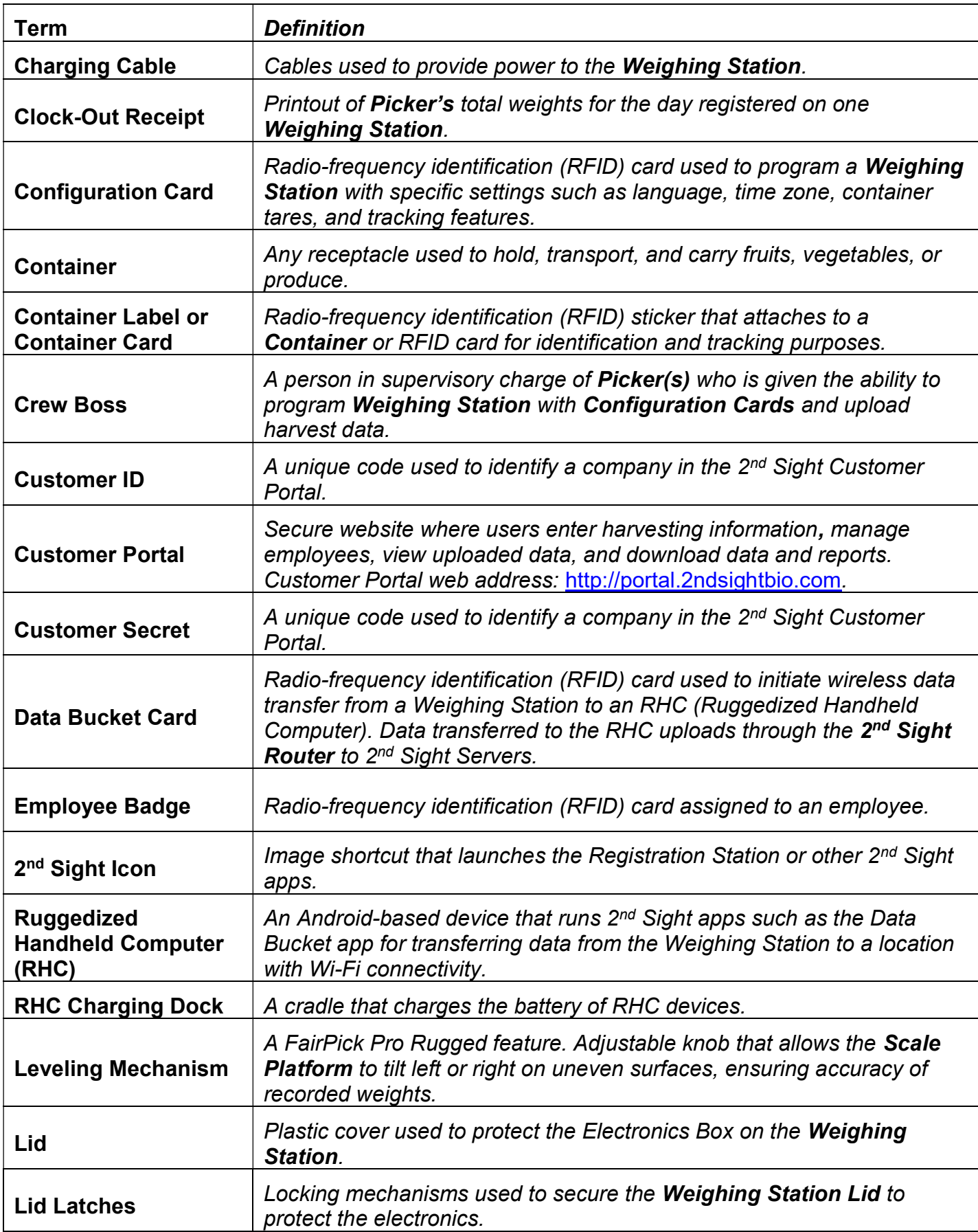

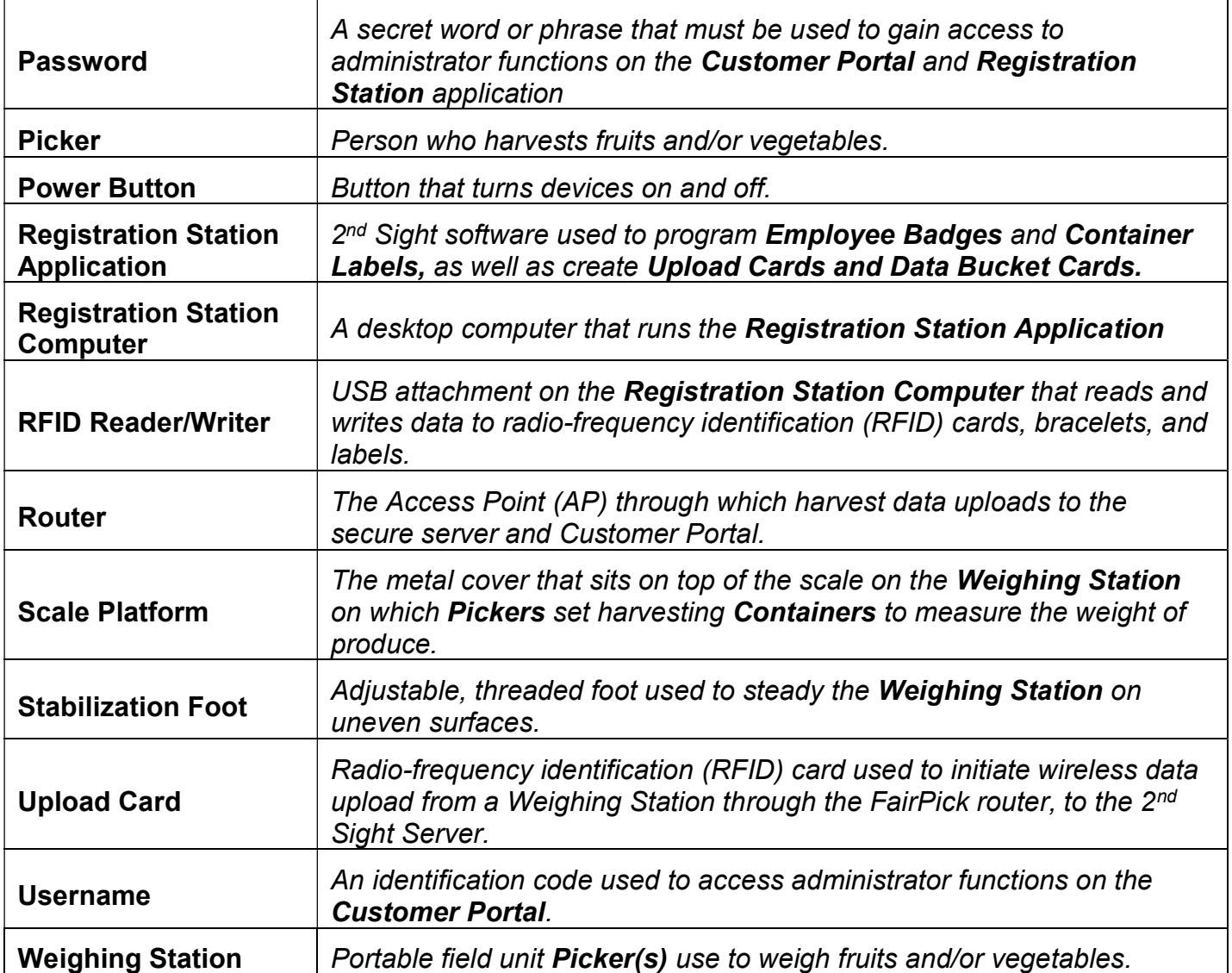

## INSTALLATION

## Unpacking and Inspection

Unpack the boxes and examine their contents. If anything is missing or damaged, contact your 2<sup>nd</sup> Sight sales representative at 509-381-2112 or at <u>info@2ndsightbio.com</u>.

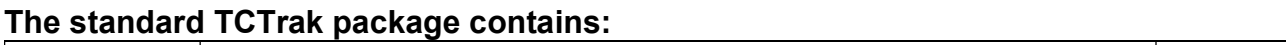

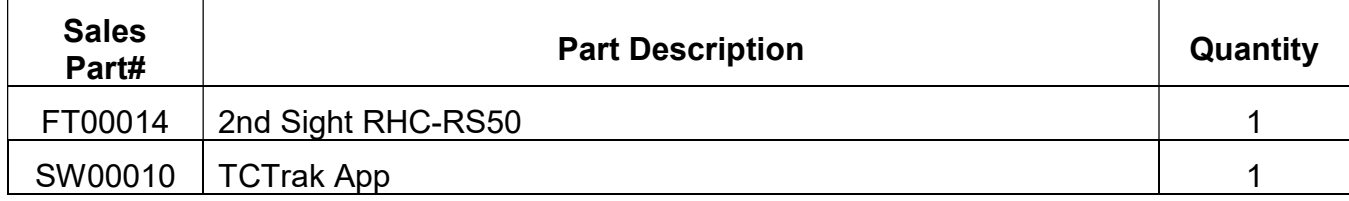

\*Quantity depends upon customer order.

#### Unpacking the Box

- **Step 1** Carefully open the top of the box by using a box cutter or utility knife.
- **Step 2** Remove the accessories box and place it in a safe location.

#### Data Upload to Customer Portal

Upload weigh data directly to the secure server, through Wi-Fi or cellular connection.

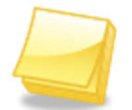

NOTE: You are not required to upload the data every day. Data will remain on the RHC's SD card and flash memory, even after an upload. This ensures data security and integrity.

- **Step 1** Transport the RHC to the designated location within range of wireless internet access.
- **Step 2** Power on the RHC and start the TCTrak app.
- Step 3 Press the "SYNC" button.
- **Step 4** The app will indicate that data upload has been initiated.
- **Step 5** When the data finishes uploading, the screen will display a success message.

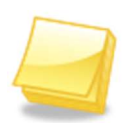

NOTE: The RHC needs to be in range of Wi-Fi with Internet access. If the message screen says, "Failed" you may need to move the RHC closer to the Wi-Fi. Follow the previous steps to retry the data upload.

## TCTRAK APP TRAINING

## **General**

The TCTrak app allows the user to collect Task data using the RHC. It is an Android-based app available on the Google Play Store. A  $2<sup>nd</sup>$  Sight Customer ID and Customer Secret are required in order to initially download the app on the RHC. 2<sup>nd</sup> Sight issues a Customer Certificate with the purchase of a TCTrak system with these credentials. Contact 2nd Sight BioScience if you are unable to locate your Customer Certificate. Once the TCTrak app is downloaded onto the RHC from the Google Play Store, the app automatically updates with any new versions posted by 2<sup>nd</sup> Sight BioScience when the RHC connects to a Wi-Fi network. For more detailed information and instructions about using the RHC, refer to the RHC User Manual.

- **Step 1** Power on the RHC
- **Step 2** Unlock the screen by pressing and sliding the circle to the right
- **Step 3** Locate the Google Play Store icon

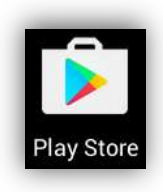

Step 4 Select Search

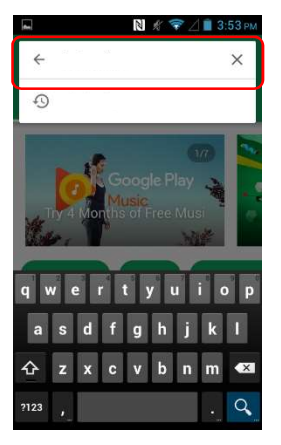

- **Step 5** Click inside the search box and start typing "TCTrak"
- Step 6 Press enter.
- **Step 7** Verify that the app is the TCTrak app by  $2^{nd}$  Sight BioScience
- Step 8 Press install.

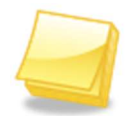

NOTE: In order to access the Google Play Store, the user needs to have a Google account. For instructions on how to create a Google account, refer to RHC User Manual

**Step 9** Enter your Google account credentials

Step 10 Enter the Customer ID and Customer Secret to finish setting up the TCTrak app

## Launch the App

- Step 1 Power on the RHC
- **Step 2** Unlock the screen by pressing and sliding the circle to the right or left.

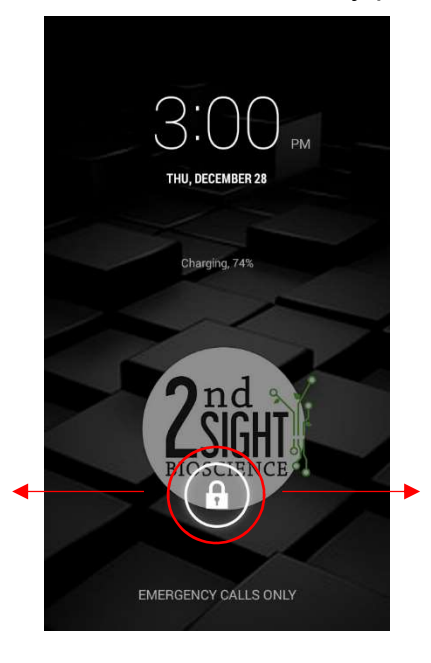

**Step 3** Press the app icon to launch the app.

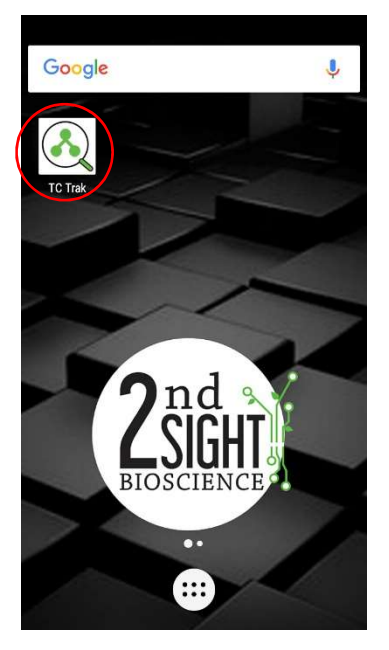

## **Configuration**

The Configuration ("Config") screen shows important account information that indicates to which Customer Portal account the RHC is linked.

#### Initial Application Setup

Registering the RHC allows the device to connect and share information with the Customer Portal.

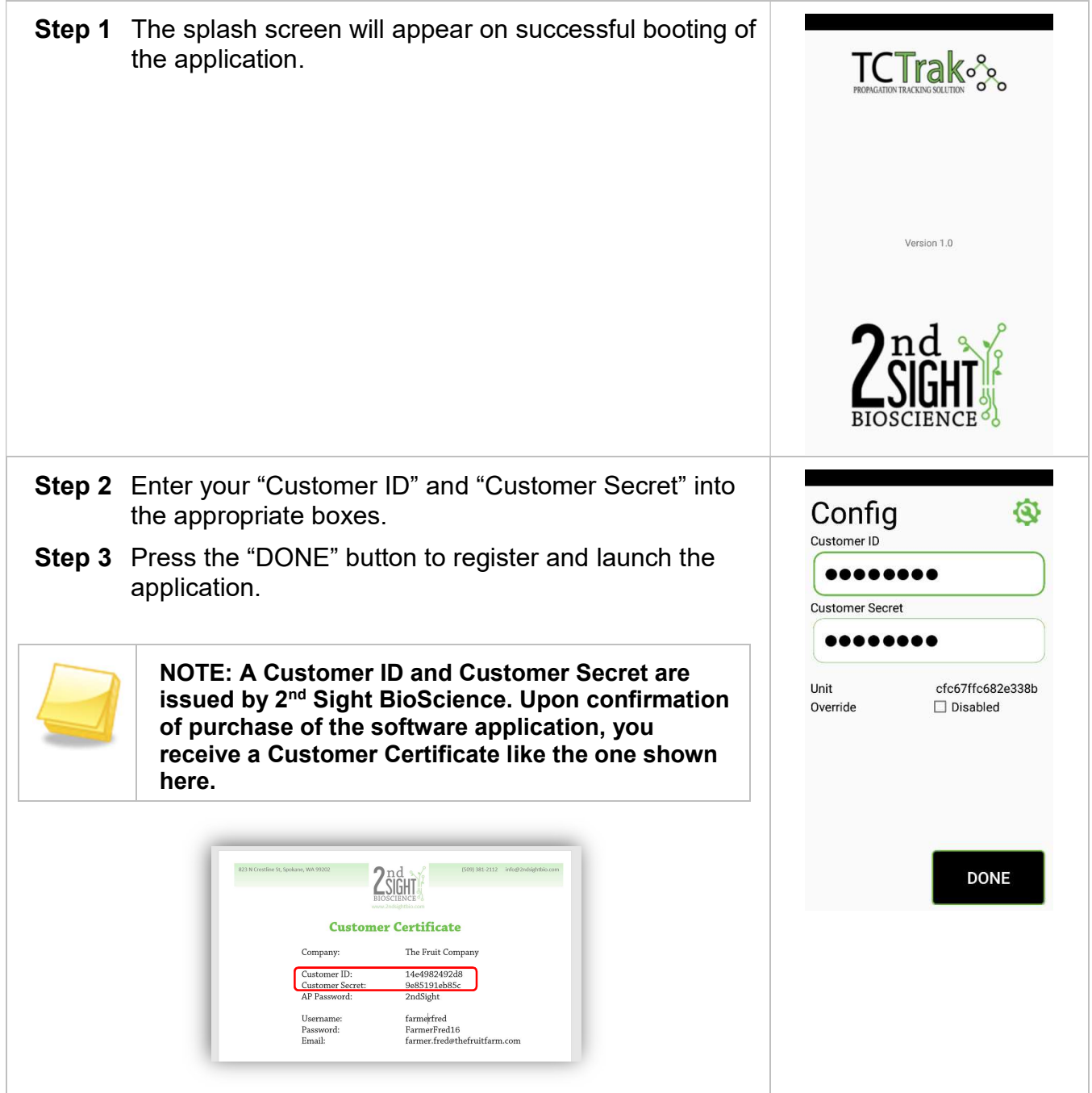

## Syncing Data with Customer Portal

By pressing the "Sync" button, the TCTrak app is looking for new Tasks and Lists added to the linked Customer Portal account, as well as pushing any new data collected on the RHC up to the Portal for viewing and data processing. 2<sup>nd</sup> Sight recommends syncing the RHC before each work day begins as well as at the end of each work day.

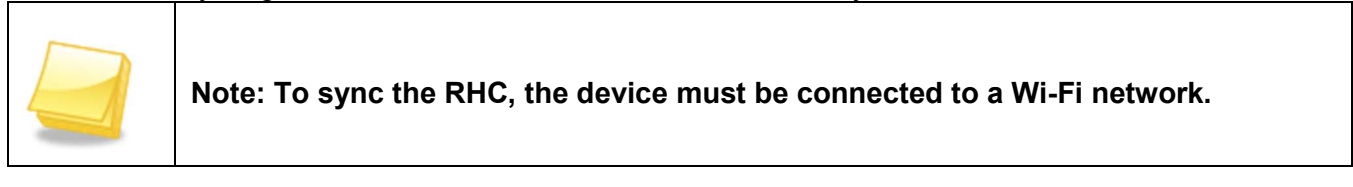

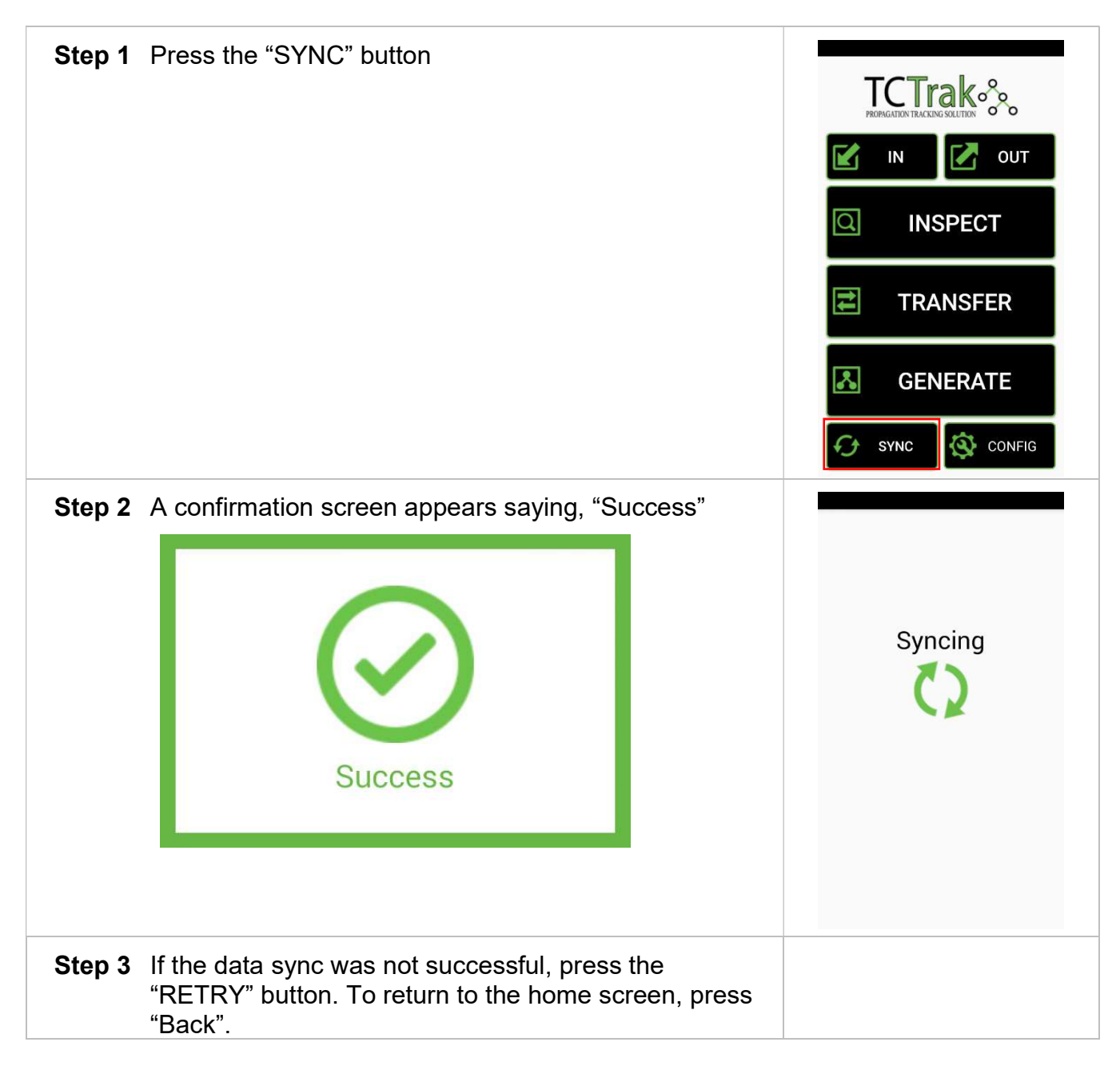

## Setting Up Information

Settings and information can be configured for your process including tasks and associated lists.

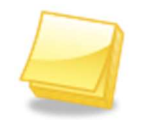

NOTE: Tasks and Lists are created on the Customer Portal. (see Customer Portal User's Manual).

#### Tasks

Tasks can be configured from within the In, Out, Transfer, and Generate activities.

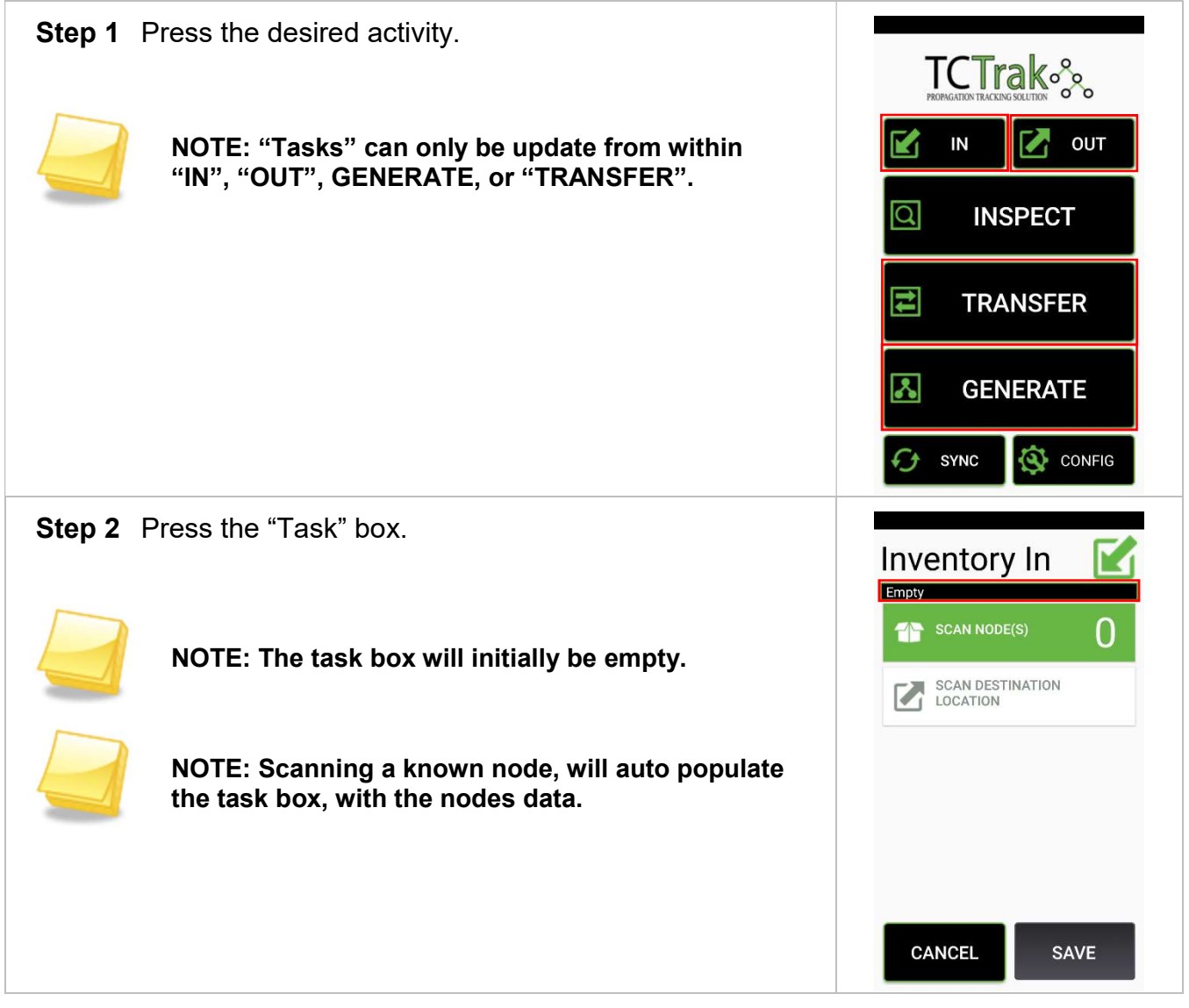

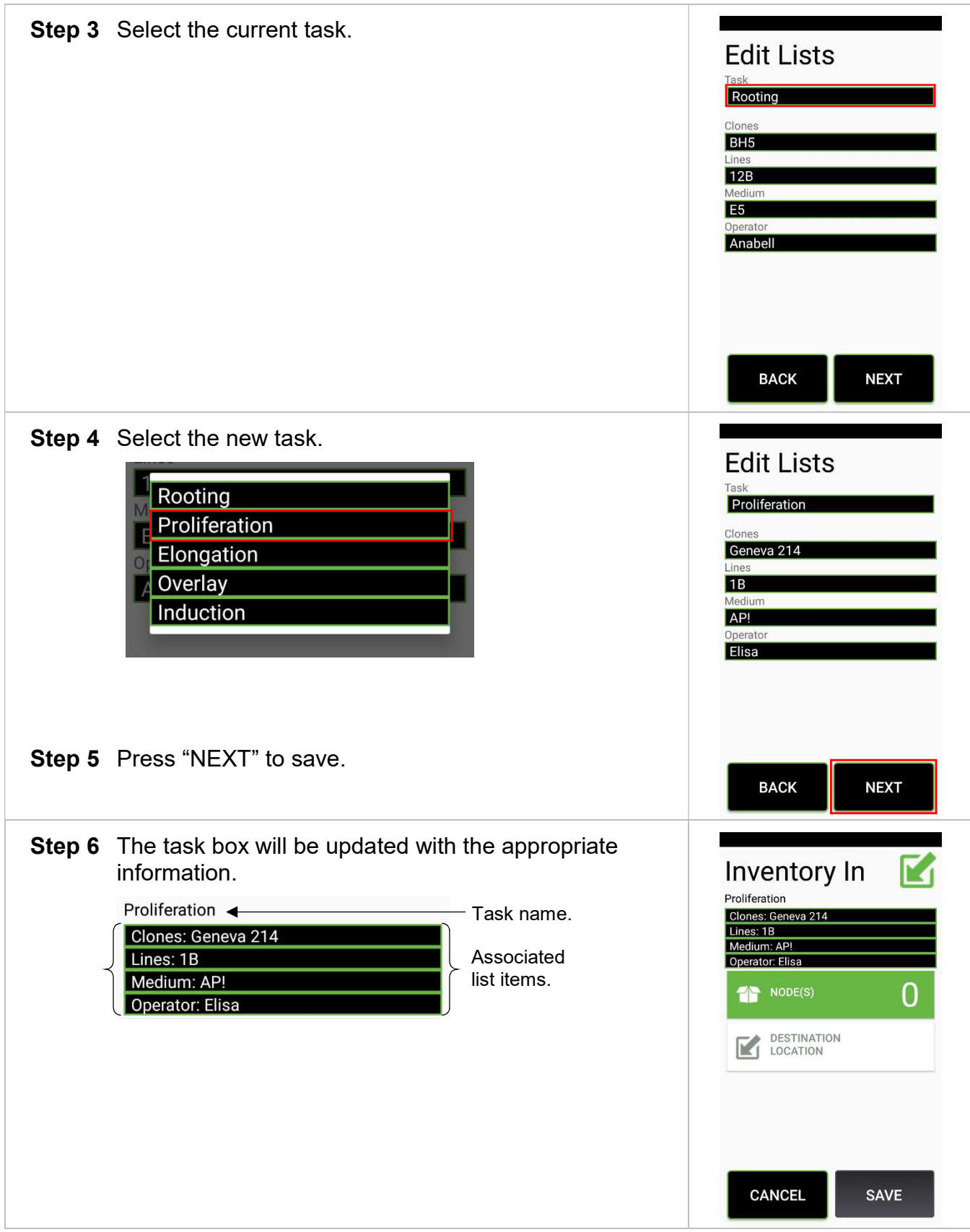

#### Lists

List items can be altered during "IN", "OUT", "GENERATE", and "TRANSFER" events.

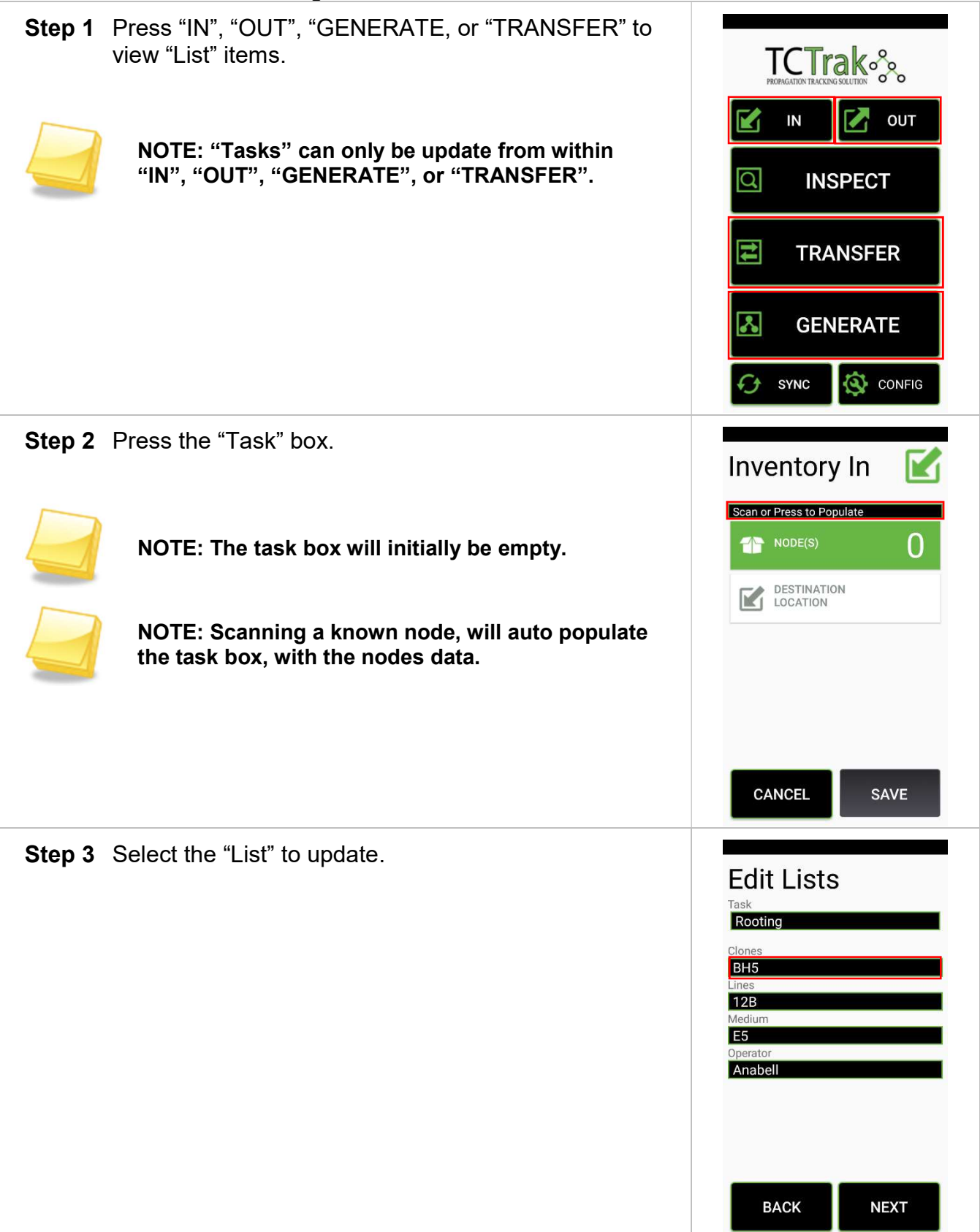

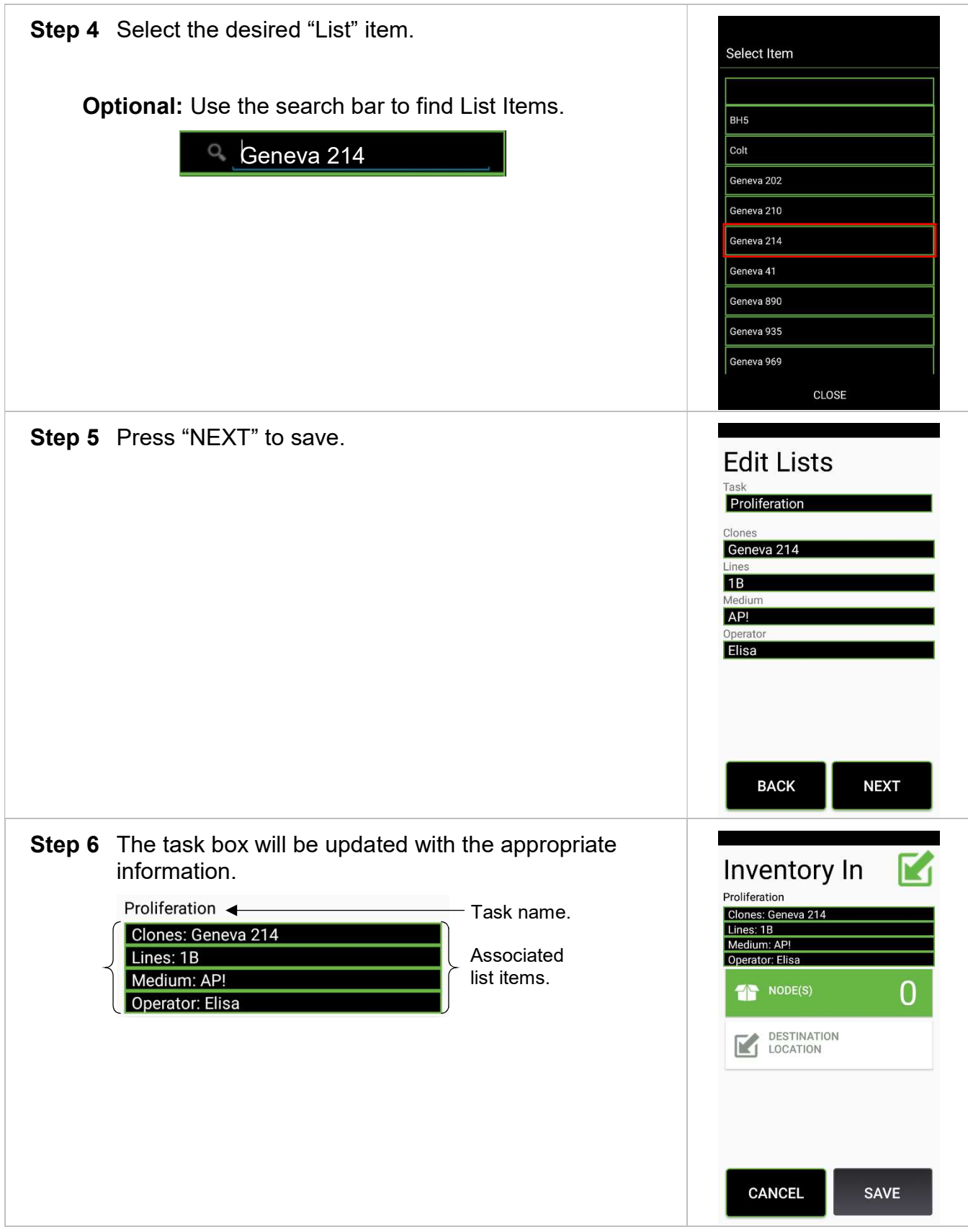

## Initial Inventory In

Once your products have been defined, it is time to make your initial inventory in.

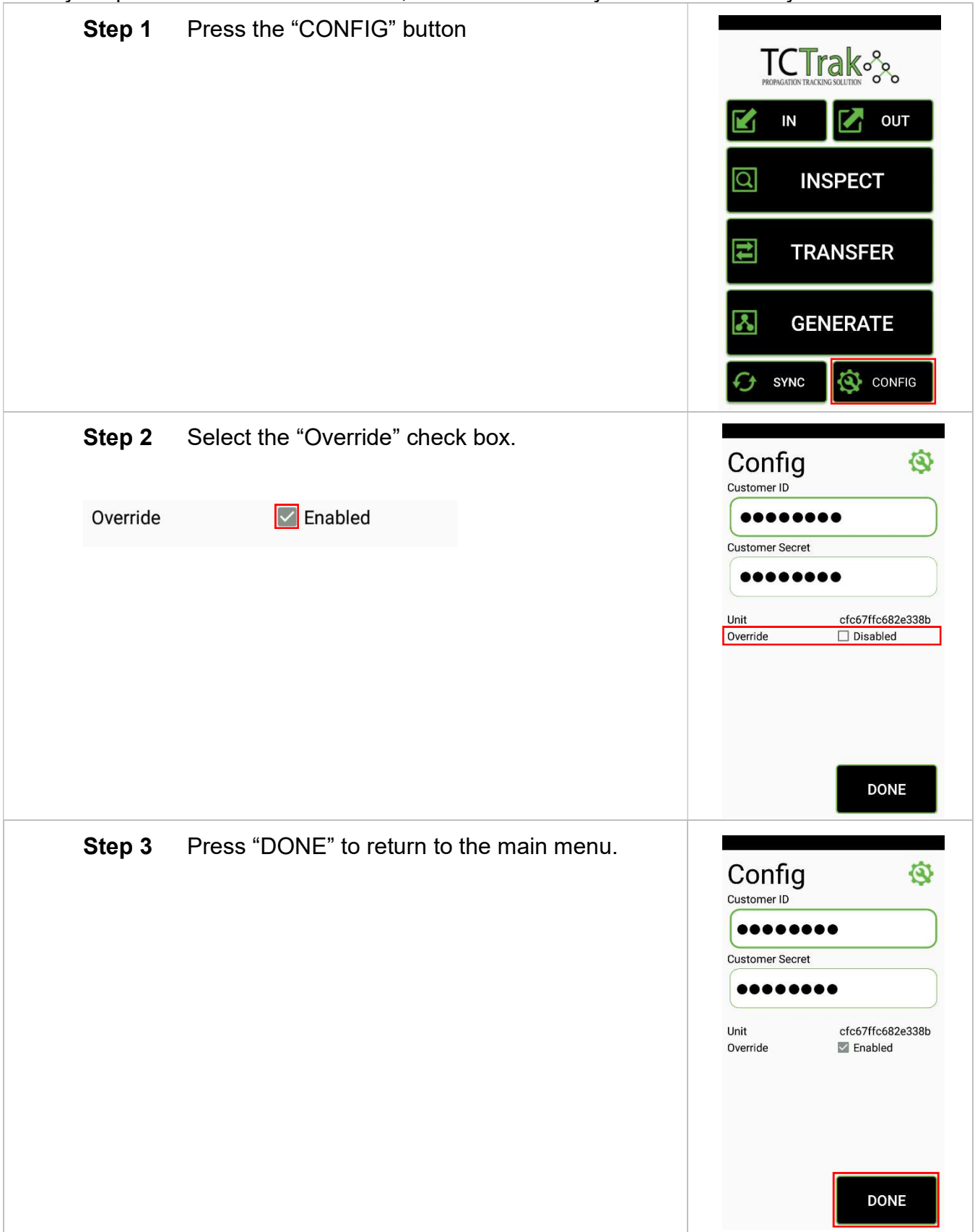

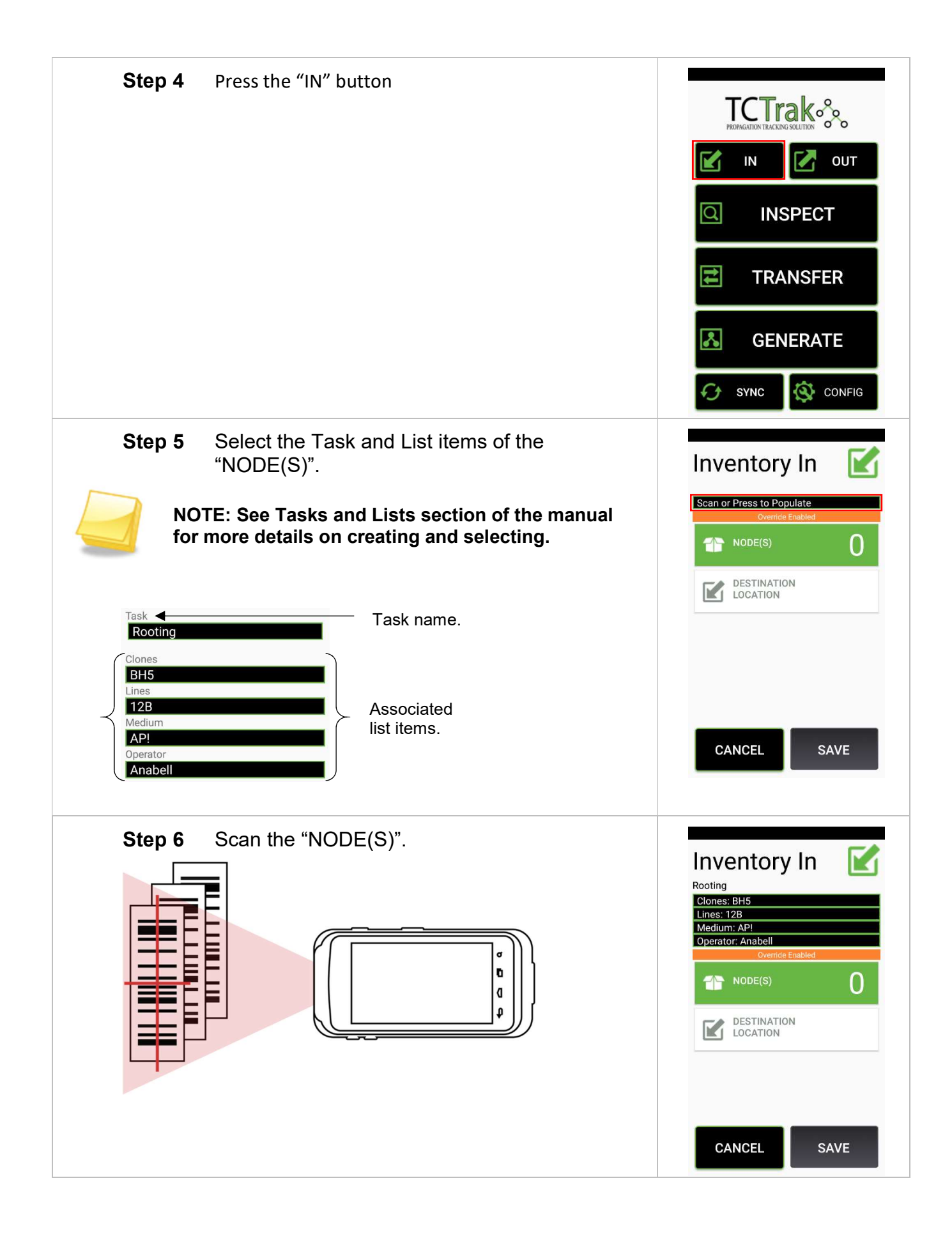

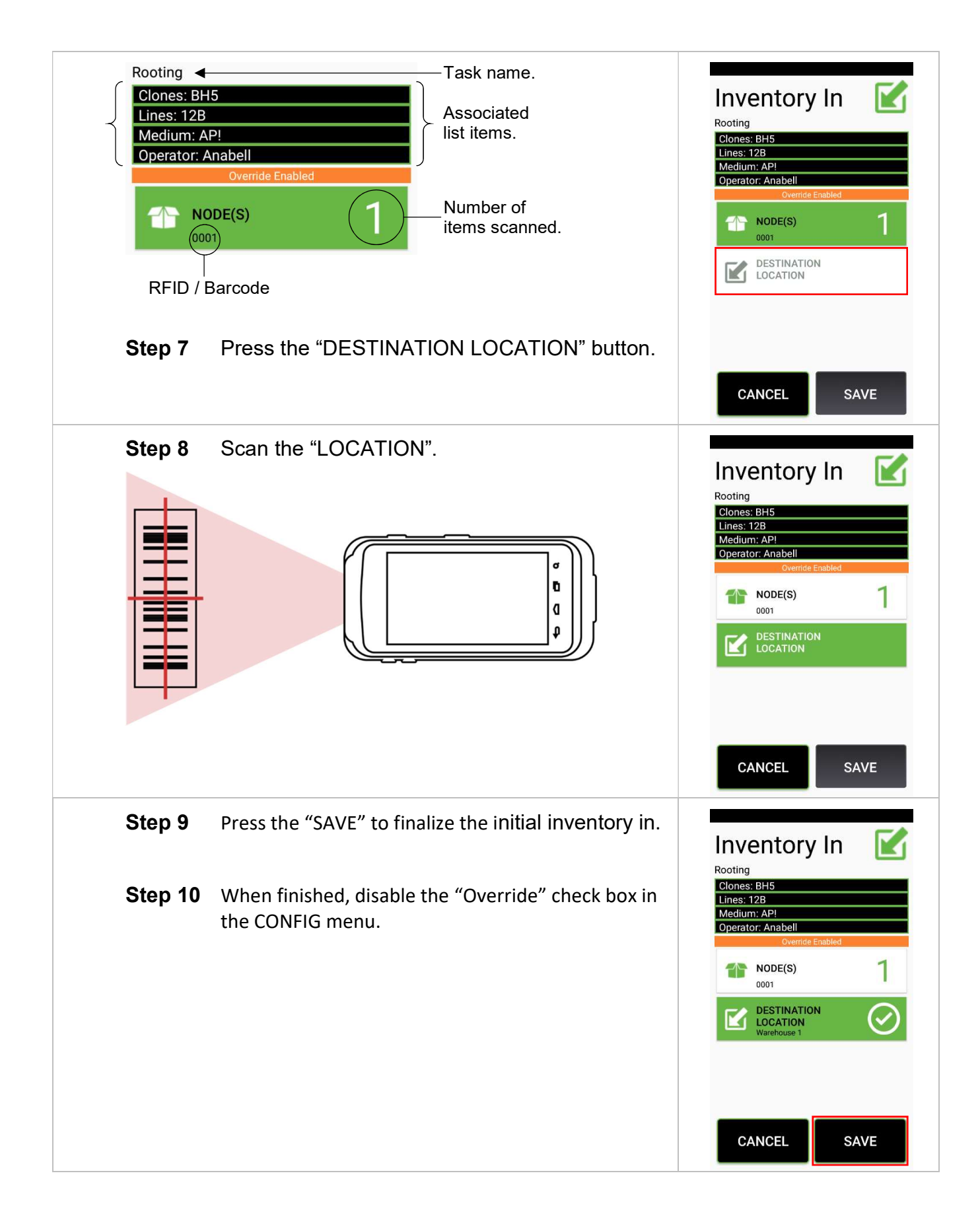

## **Generate**

Using generate, create child nodes from parent nodes. Child nodes will inherit parents' attributes.

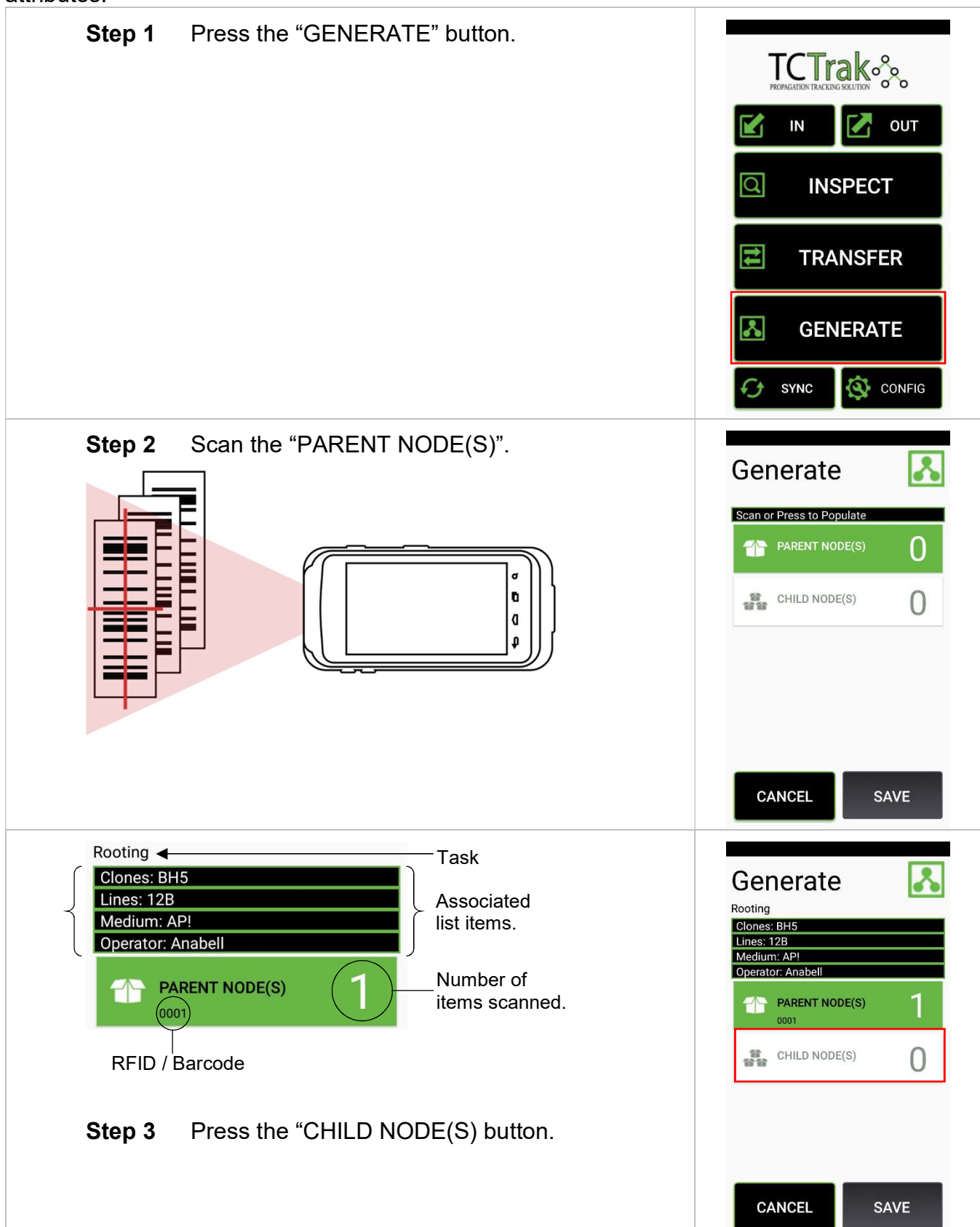

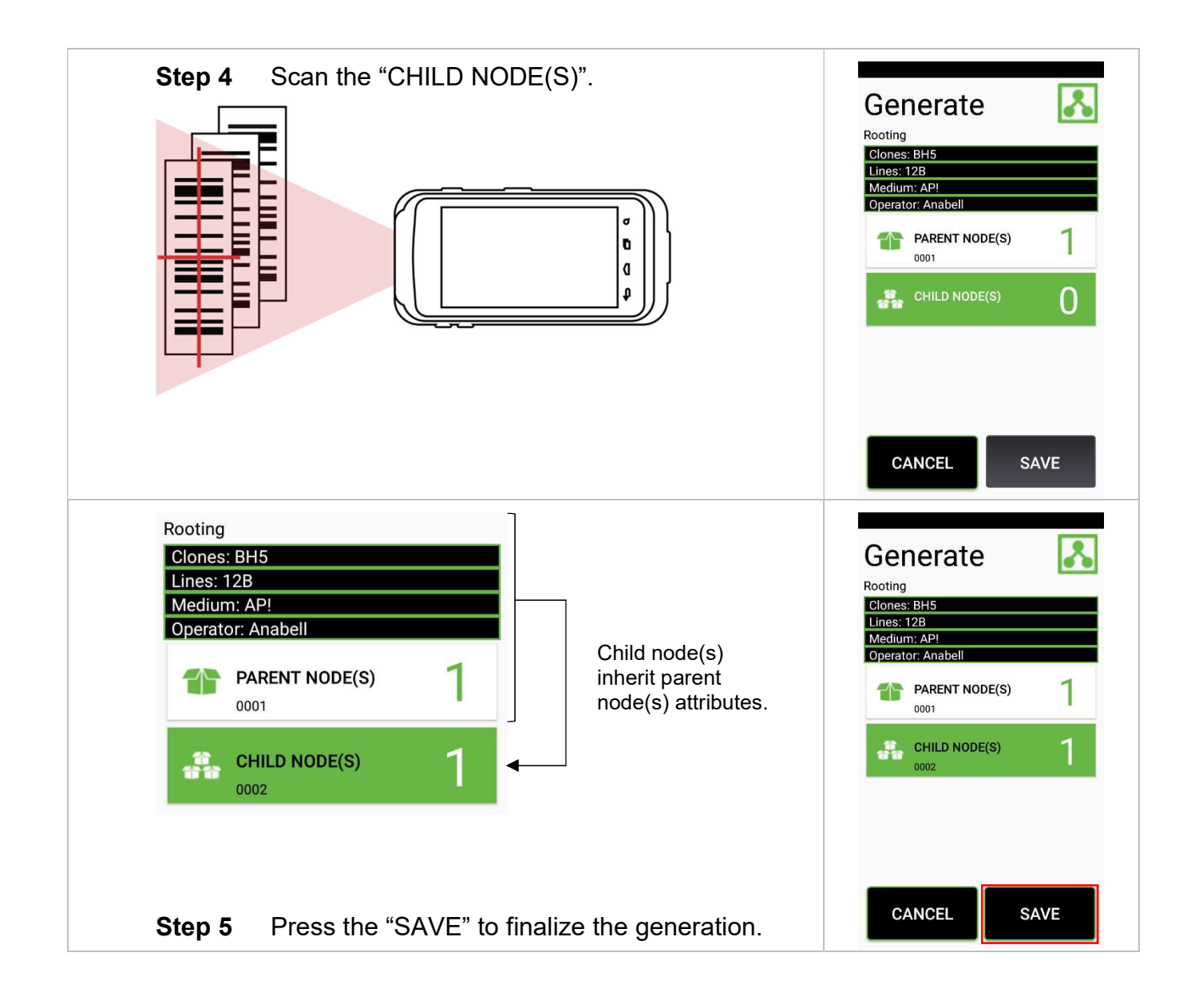

## **Transfer**

Using transfer, you can move inventory items between locations.

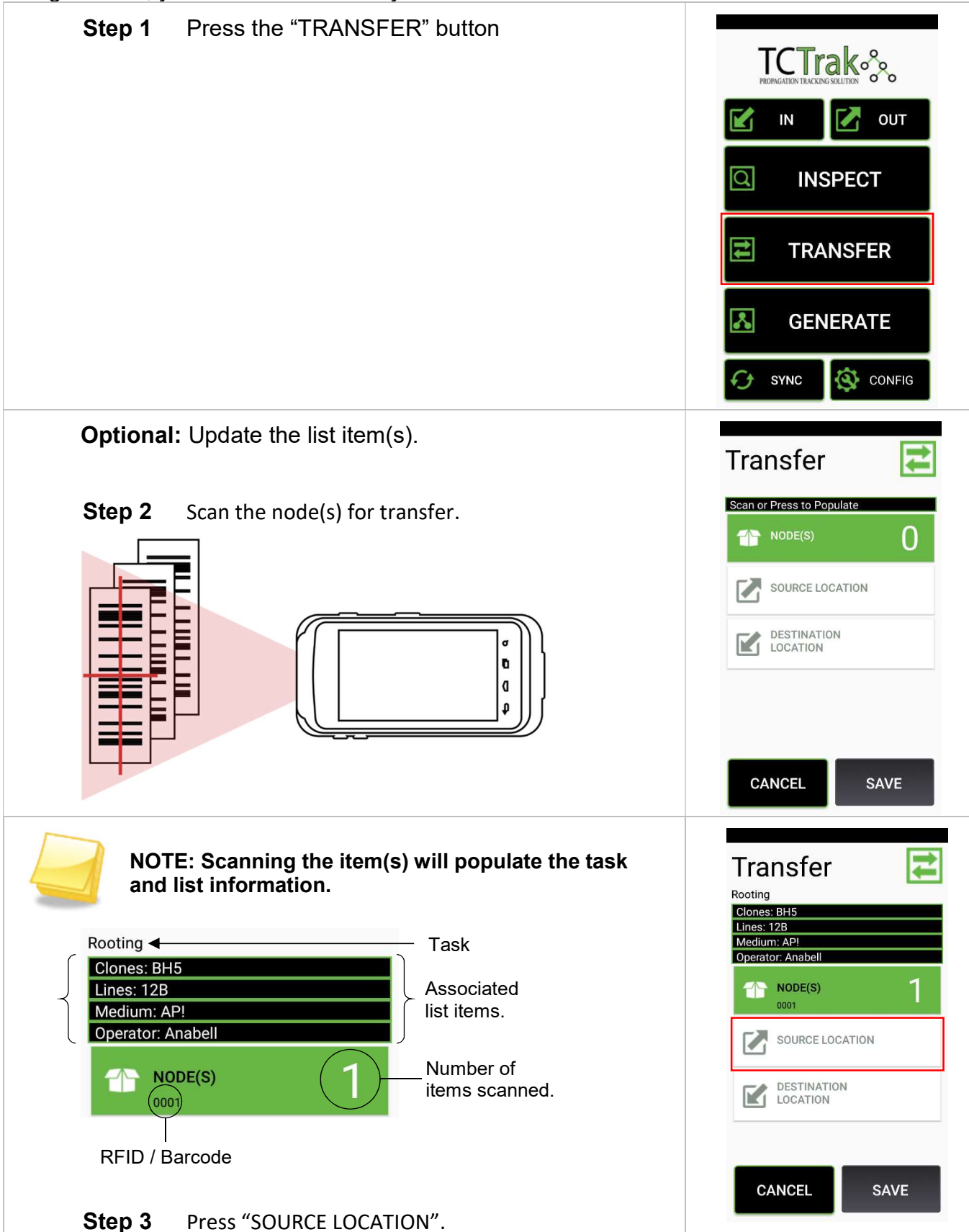

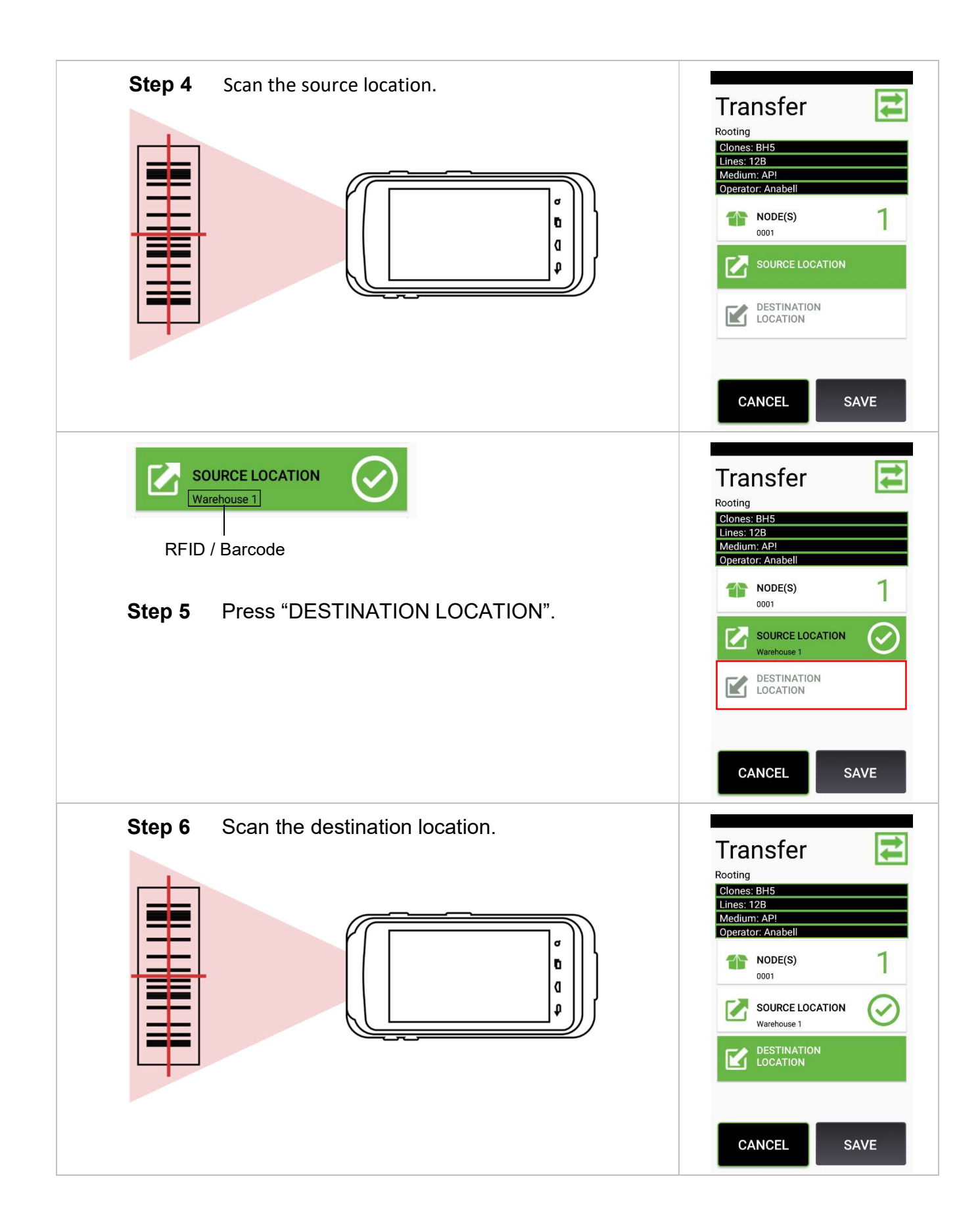

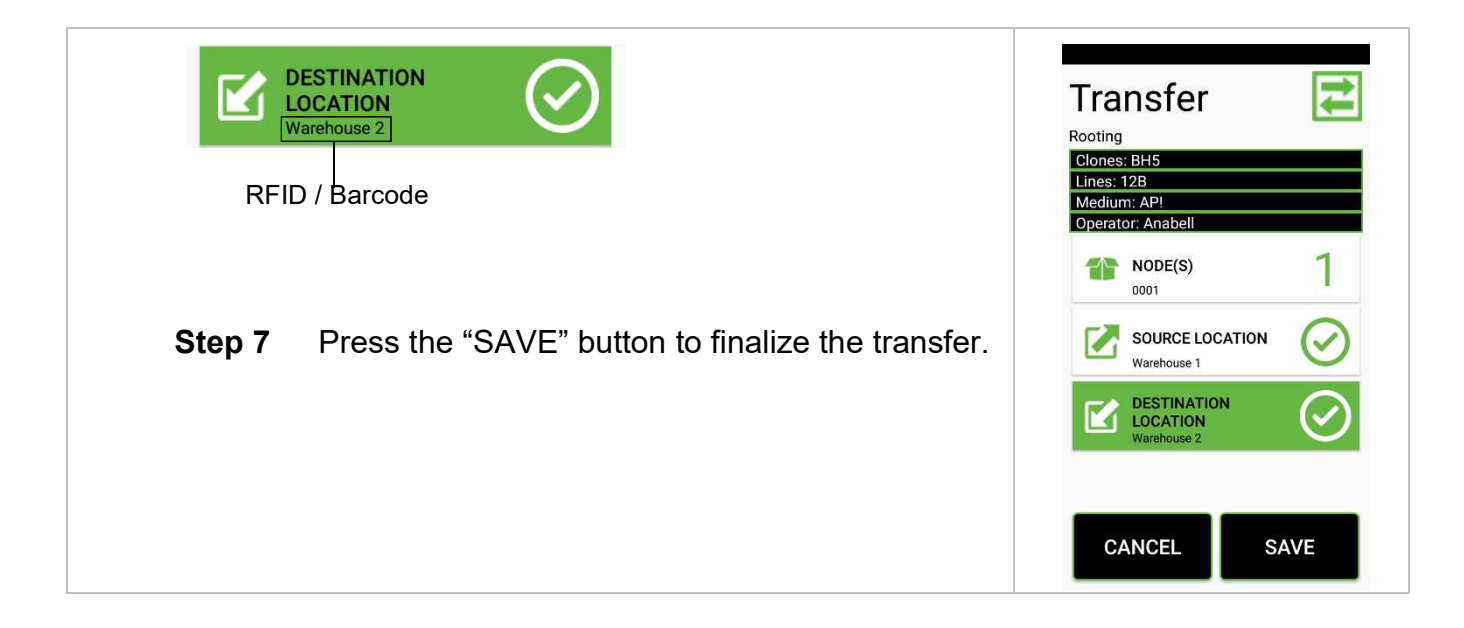

Using In, you can check items into inventory.

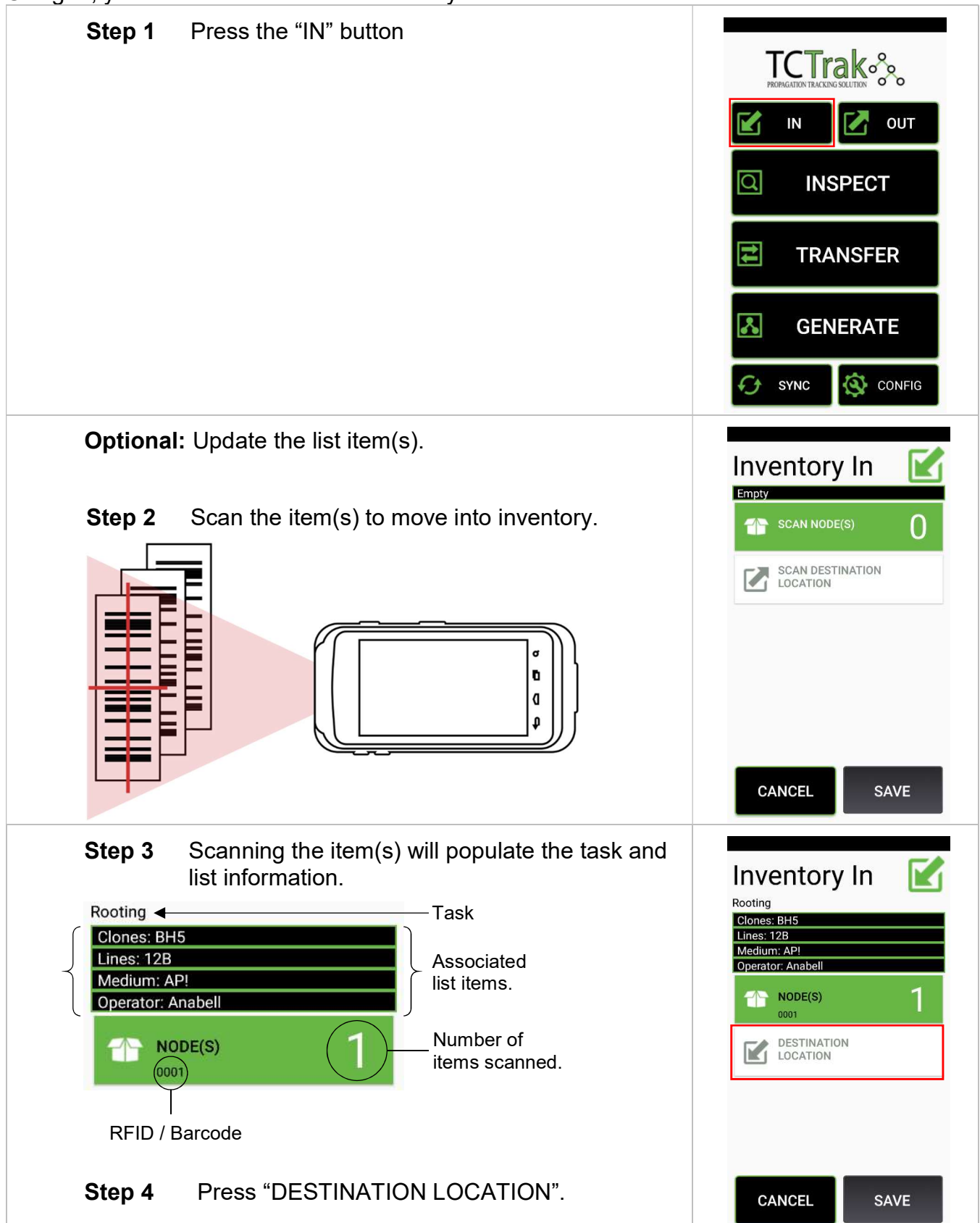

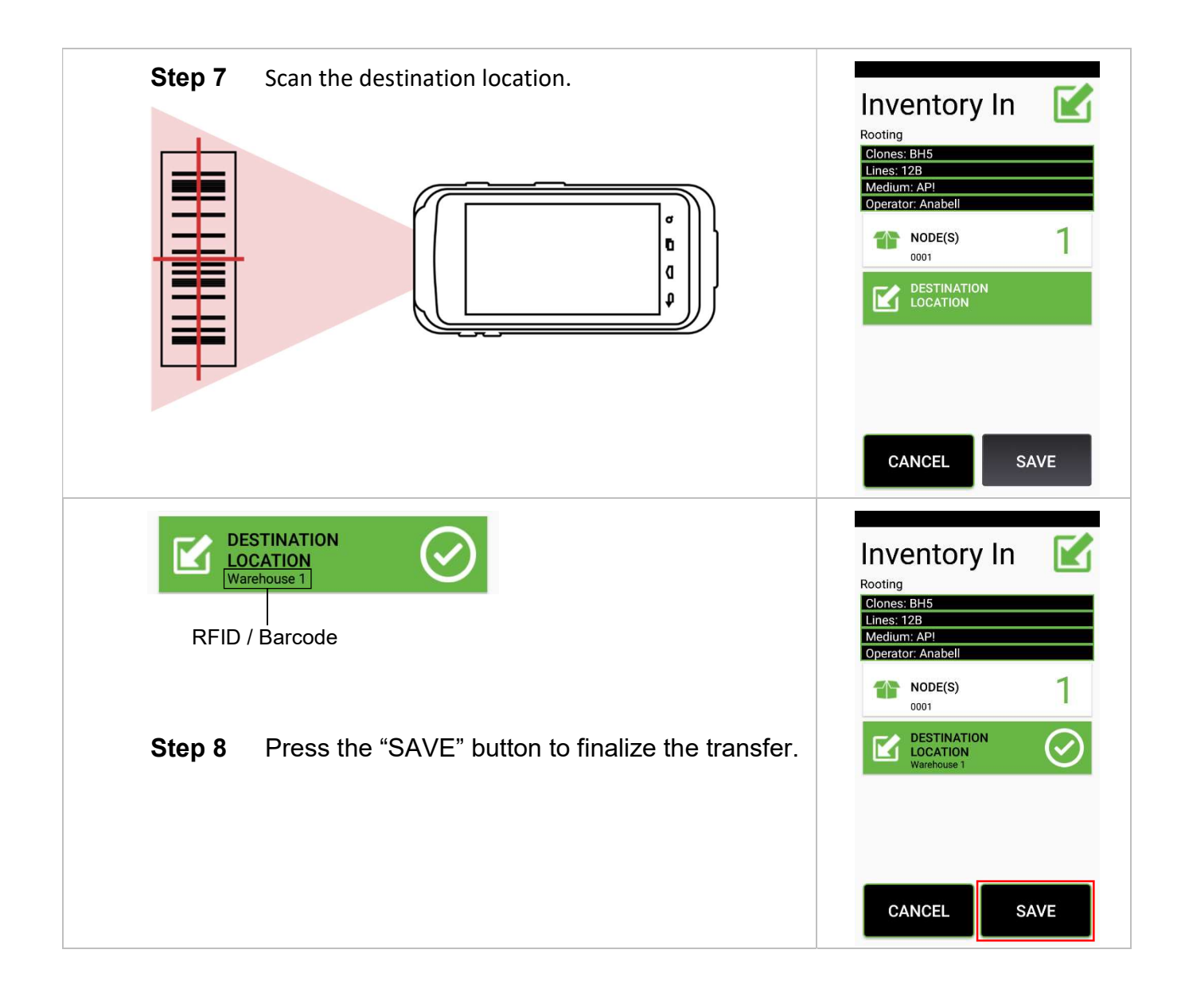

## **Out**

Using Out, you can remove items from inventory.

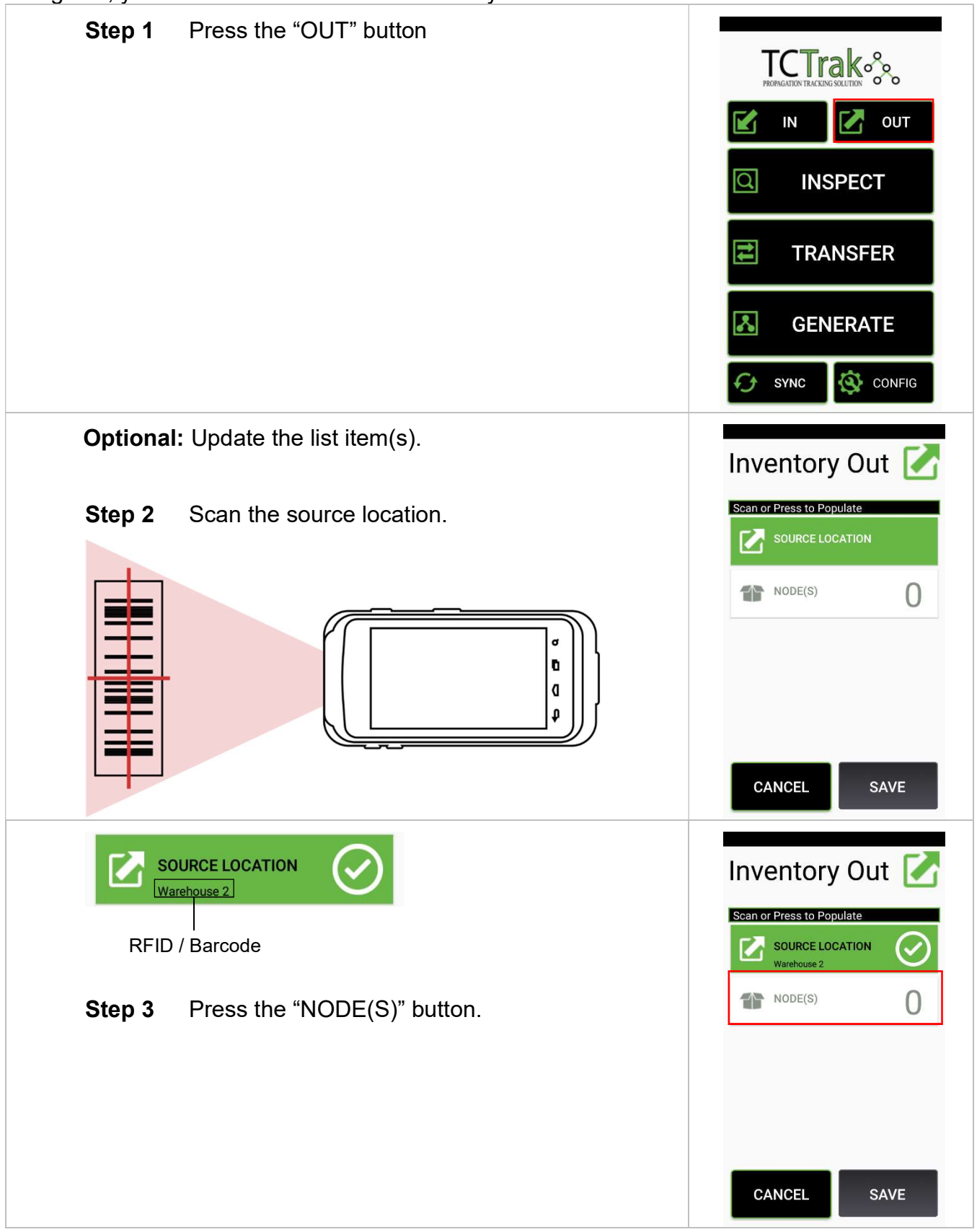

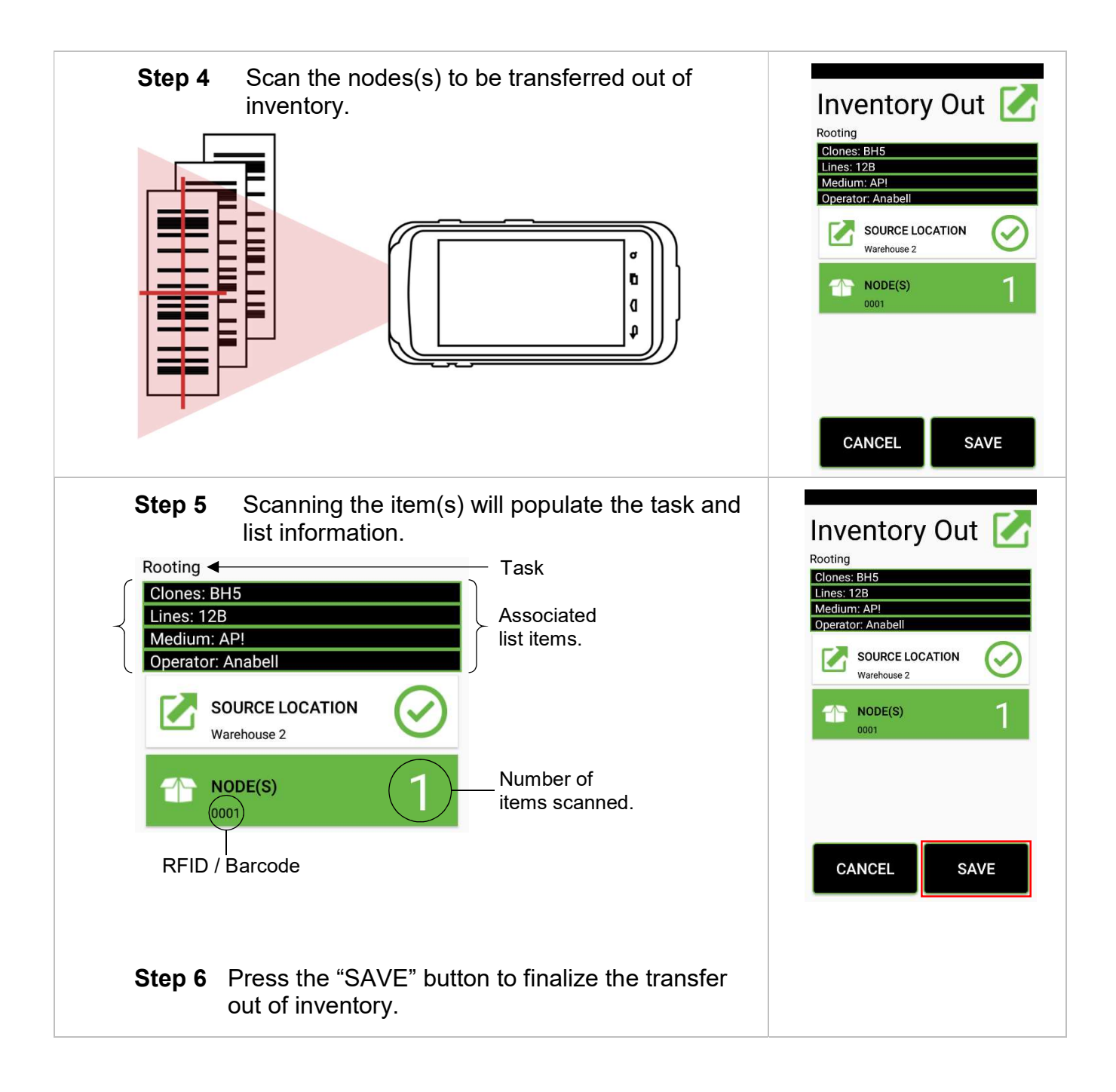

### **Inspect**

Using Inspect, you review details about items and locations.

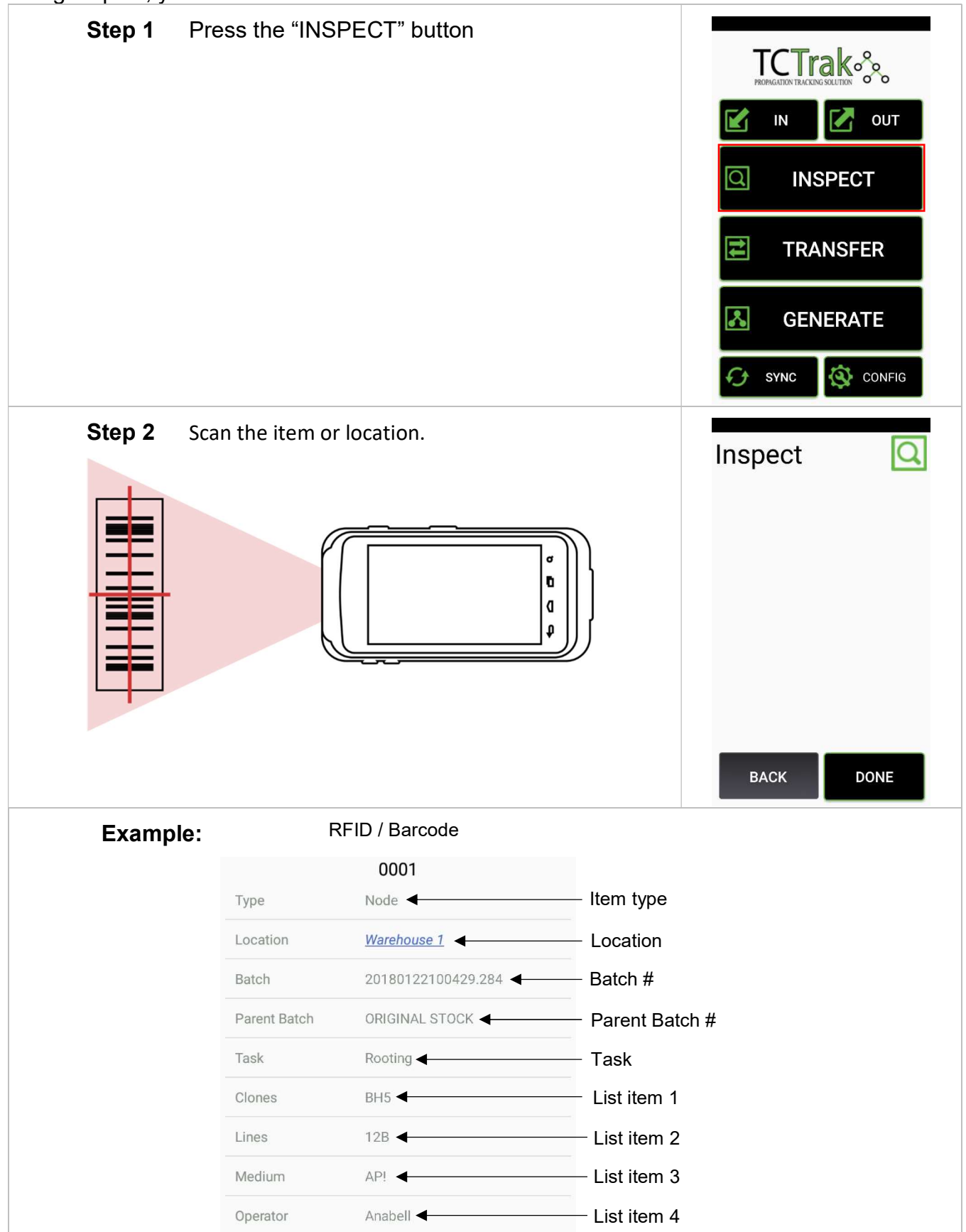

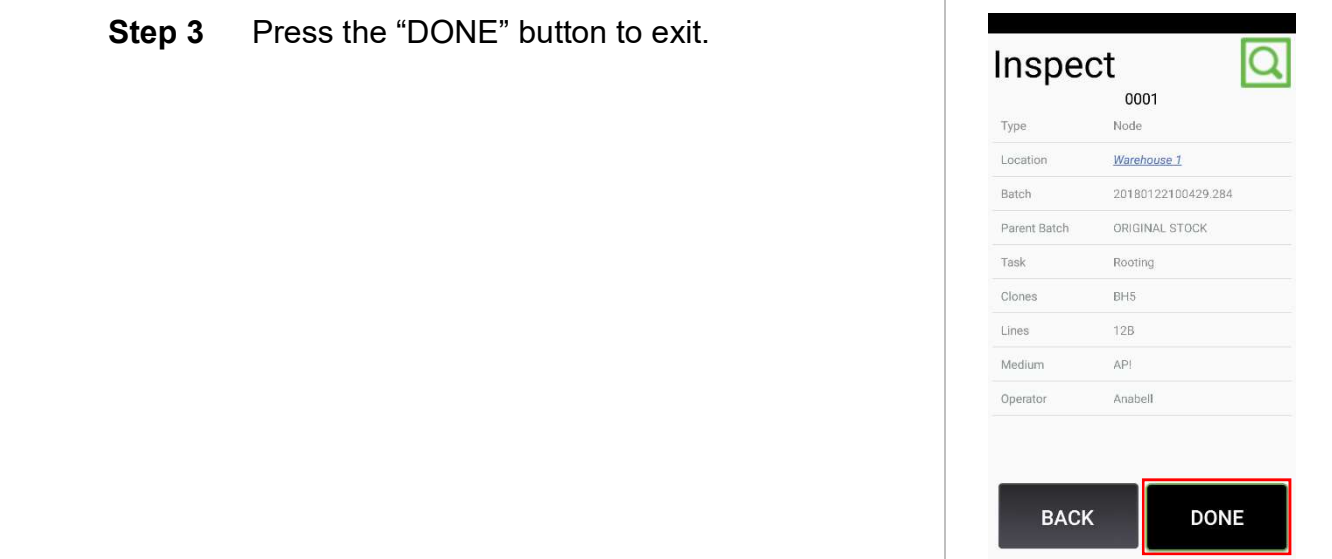

## ERRORS & TROUBLESHOOTING

#### Error Messages

The following error messages explained.

#### Unknown Parent Node(s)

The parent node RFID/barcode has not been registered.

#### Unknown Node(s)

The node RFID/barcode has not been registered.

#### Unknown Destination Location

The destination location RFID/barcode has not been registered.

#### Unknown Source Location

The source location has RFID/barcode not been registered.

#### Multiple Parent Group

The parent node(s) do not share the same batch number.

#### Multiple Node Groups

The node(s) do not share the same batch number.

#### No WiFi

No wireless connected and/or internet access.